## Buy-Ups

Configuring the buy-up

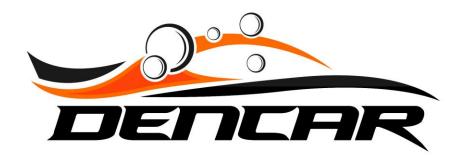

Buy-ups are configured as wash packages. In your wash controller, you will configure your base wash package and your buy-up wash package. The Dencar pay station will signal the base wash package on output X of the Sealevel I/O device and the buy-up wash package on output Y.

For example, the Bronze tier uses output 1 on the Sealevel I/O device. The recommended upgrade tier is output 5. For consistency, we follow the same pattern for each tier:

Bronze = output 1, Bronze buy-up = output 5 Silver = output 2, Silver buy-up = output 6 Gold = output 3, Gold buy-up = output 7 Platinum = output 4, Platinum buy-up = output 8 Buy-ups are configured at the Device level. Go to the device you want to add the buy-up to in the CMP. Scroll down to the Buy-Up section and press the + sign.

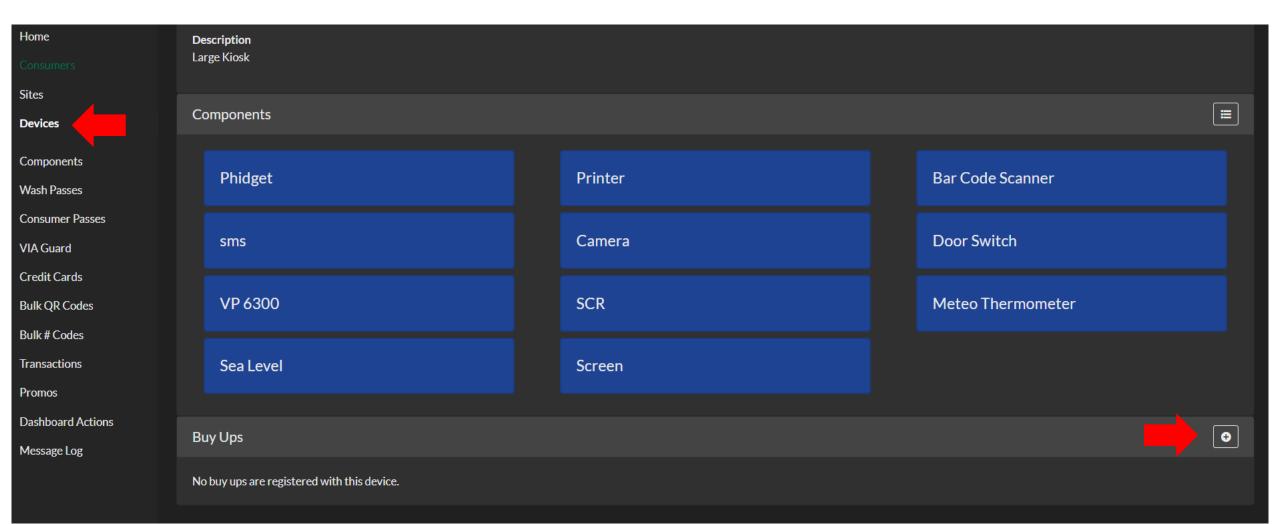

- 1) Enter the name of your buy-up
- 2) Enter the price of your buy-up
- 3) Select the base template tier from the drop-down
- 4) Enter the output relay number you want to signal when this upgrade is selected. This must be 5, 6, 7, or 8.
- 5) Select the image you want displayed for the buy-up on your pay station
- 6) Press Submit

| Home              | Create a New Buy Up                                     |   |
|-------------------|---------------------------------------------------------|---|
| Consumers         | Name                                                    |   |
| Sites             | Ceramic 1                                               |   |
| Devices           | Price Product Template                                  |   |
| Components        | 3 Gold Wash 3                                           | ~ |
| Wash Passes       | Upgrade Tier<br>7 4                                     |   |
| Consumer Passes   |                                                         |   |
| VIA Guard         | Buy Up Images<br>Select an image to use for the buy up. |   |
| Credit Cards      |                                                         |   |
| Bulk QR Codes     | ✓ 5                                                     |   |
| Bulk # Codes      |                                                         |   |
| Transactions      | Submit                                                  |   |
| Promos            |                                                         |   |
| Dashboard Actions |                                                         |   |
| Message Log       |                                                         |   |

When you go back to the device, you will see your buy-up under the Buy-Ups section.

Remember you need to configure each buy-up tier on which you want a buy-up, and you need to configure the buy-ups on each device on which you want buy-ups.

| Home              |            |           |  |         |  |                   |   |  |  |  |
|-------------------|------------|-----------|--|---------|--|-------------------|---|--|--|--|
| Consumers         | Components |           |  |         |  |                   |   |  |  |  |
| Sites             |            |           |  |         |  |                   |   |  |  |  |
| Devices           |            | Phidget   |  | Printer |  | Bar Code Scanner  |   |  |  |  |
| Components        |            |           |  |         |  |                   |   |  |  |  |
| Wash Passes       |            | sms       |  | Camera  |  | Door Switch       |   |  |  |  |
| Consumer Passes   |            |           |  |         |  |                   |   |  |  |  |
| VIA Guard         |            | VP 6300   |  | SCR     |  | Meteo Thermometer |   |  |  |  |
| Credit Cards      |            |           |  |         |  |                   |   |  |  |  |
| Bulk QR Codes     |            | Contract  |  | Concer  |  |                   |   |  |  |  |
| Bulk # Codes      |            | Sea Level |  | Screen  |  |                   |   |  |  |  |
| Transactions      |            |           |  |         |  |                   |   |  |  |  |
| Promos            | В          | uy Ups    |  |         |  |                   | • |  |  |  |
| Dashboard Actions |            |           |  |         |  |                   |   |  |  |  |
| Message Log       |            | Ceramic   |  |         |  |                   |   |  |  |  |
|                   |            |           |  |         |  |                   |   |  |  |  |

After you complete the configuration of the buy-ups, you need to log onto the device, go to the Control Console, choose "set products". Once you receive the "set products success" confirmation, reboot the pay station.

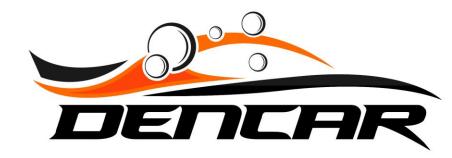